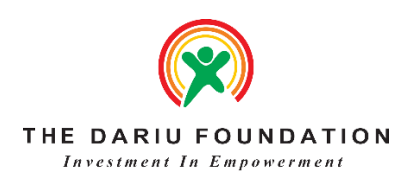

#### ScratchJr is available as a free app.

### ScratchJr Coding for young children

Coding is the new literacy! With ScratchJr, young children (ages 5-7) can program their own interactive stories and games. In the process, they learn to solve problems, design projects, and express themselves creatively on the computer.

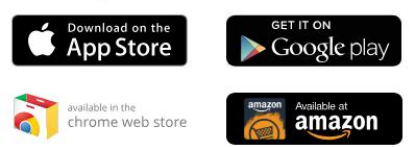

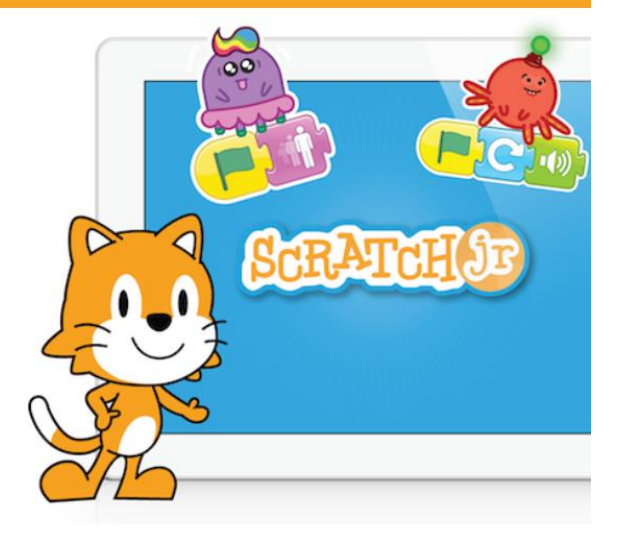

# Hướng dẫn lập trình Scratch JR cho học sinh

Lưu hành nôi bô

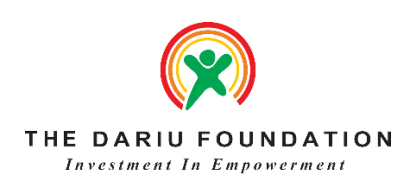

# **MỤC LỤC**

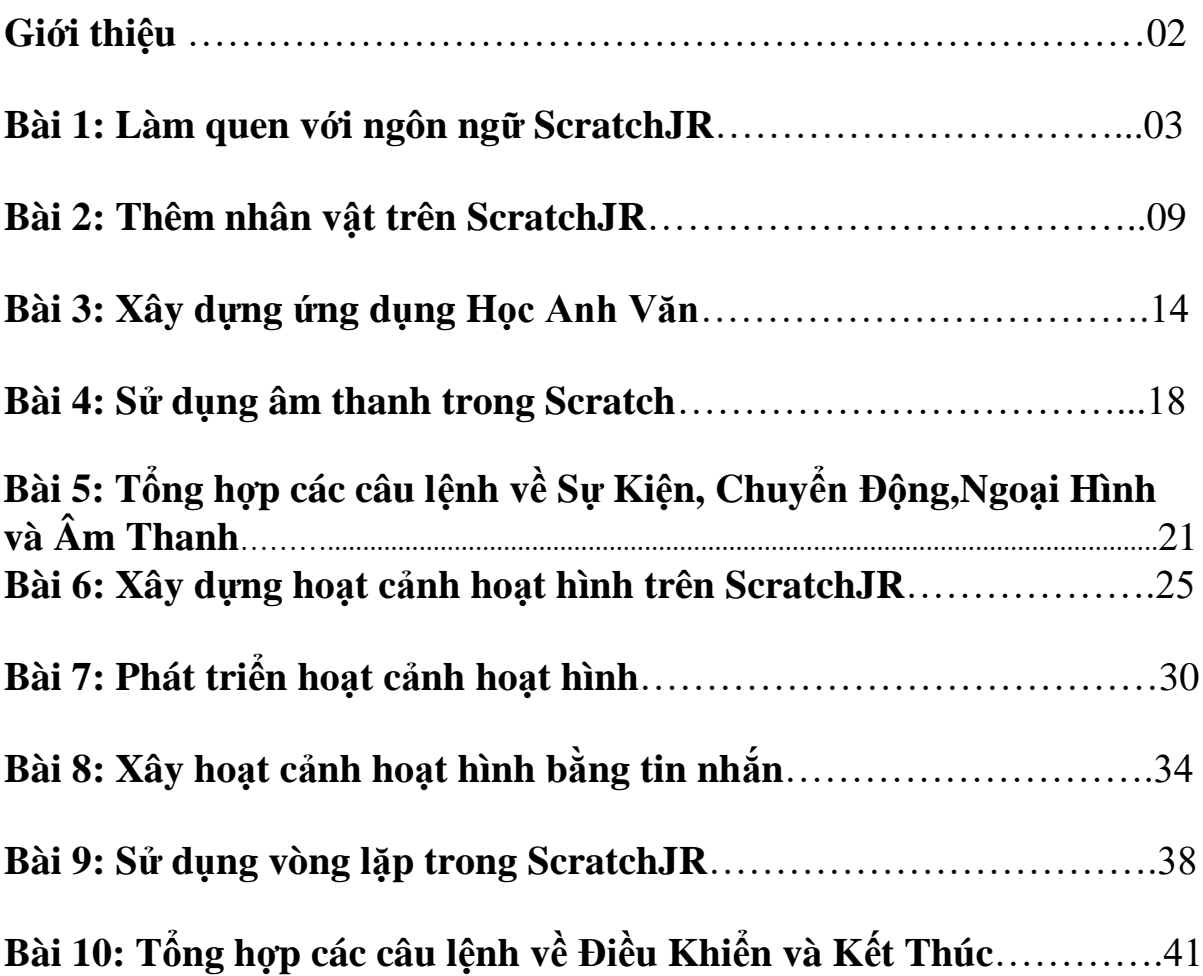

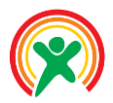

# **GIỚI THIỆU**

### **1. Tổng quan**

ScratchJR là một ngôn ngữ lập trình được sử dụng để khuyến khích và phát triển kĩ năng sáng tạo cho các em học sinh từ 5 đến 7 tuổi. Sử dụng ngôn ngữ ScratchJR, các em có thể tự sáng tạo ra các chương trình của riêng mình rất thuận tiện. Bằng việc lập trình kéo thả các khối lệnh, các em học sinh có thể làm cho nhân vật của mình di chuyển, nhảy lên cao hoặc thậm chí là hát lên một bài hát. Ngoài ra, các em cũng có thể thiết kế giao diện, phong nền hay thậm chí là thêm các hình ảnh của chính mình vào trong chương trình.

ScratchJR được phát triển dựa trên nền tảng của ngôn ngữ kéo thả Scratch, một ngôn ngữ rất phổ biến và đang được sử dụng bởi hàng triệu trẻ em trên khắp thế giới. Với ScratchJR, các khối lệnh đã được thiết kế lại, để phù hợp hơn về mặt phát triển kĩ năng, tư duy cho các em ở lứa tuổi tiểu học. Giao diện lập trình ở SratchJR thực sự thú vị và hấp dẫn, bởi nó được dựa trên sự phản hồi từ rất nhiều phụ huynh, giáo viên cũng như các trẻ em trực tiếp học lập trình trên ScratchJR. Với rất nhiều thay đổi so với ngôn ngữ Scratch, ScratchJR hy vọng sẽ là một công cụ học tập hữu ích cho các em nhỏ.

 $\checkmark$  Phân bổ tiết học và thời gian:

- **Tiết 1** *(45 phút)* **–** Bài 1: Làm quen với ngôn ngữ ScratchJR
- **Tiết 2** *(45 phút***) –** Bài 2: Thêm nhân vật trên ScratchJR
- **Tiết 3** *(45 phút)* **–** Bài 3: Xây dựng ứng dụng Học Anh Văn
- **Tiết 4** (4*5 phút)* **–** Bài 4: Sử dụng âm thanh trong Scratch
- **Tiết 5** *(45 phút) –* Bài 5: Tổng hợp các câu lệnh về Sự Kiện, Chuyển Động, Ngoại Hình và Âm Thanh
- **Tiết 6** (45 phút) **–** Bài 6: Xây dựng hoạt cảnh hoạt hình trên ScratchJR
- **Tiết 7** (45 phút) **–** Bài 7: Phát triển hoạt cảnh hoạt hình
- **Tiết 8** (45 phút) **–** Bài 8: Xây hoạt cảnh hoạt hình bằng tin nhắn
- **Tiết 9** *(45 phút)* **–** Bài 9: Sử dụng vòng lặp trong ScratchJR
- **Tiết 10** *(45 phút)* **–** Bài 10: Tổng hợp các câu lệnh về Điều Khiển và Kết Thúc

### **2. Công cụ học tập cho ScratchJR**

Để có thể lập trình bằng ngôn ngữ ScratchJR, chúng ta sẽ xài các máy tính bảng thay vì sử dụng máy tính truyền thống. ScratchJR có thể được tải miễn phí từ kho ứng dụng AppStore cho iPad hoặc Google Play Store cho các máy tính bảng sử dụng hệ điều hành Android. Các thông tin về về phần mềm có thể tìm thấy trên trang chủ [www.scratchjr.org](file:///D:/Dropbox/Dropbox/Scratch/Manual/ScratchJR/www.scratchjr.org)

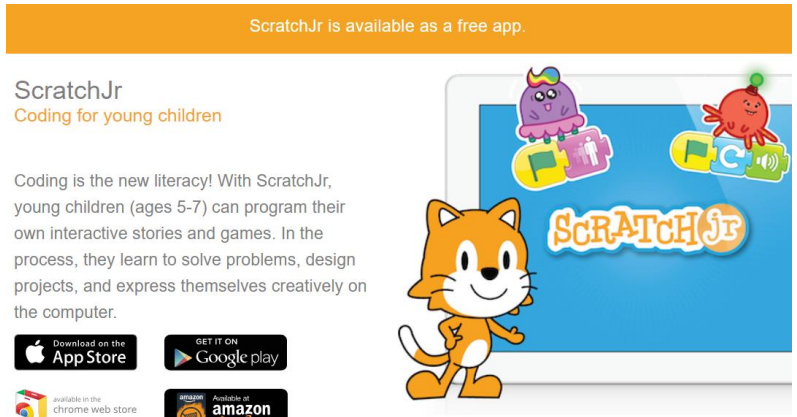

*Hình 1: Thông tin về phần mềm lập trình bằng ngôn ngữ ScratchJR trên trang chủ [www.scratchjr.org](http://www.scratchjr.org/)*

### **3. Mục tiêu**

- ❖ Học sinh hiểu, nắm bắt được các nguyên lý cơ bản trong việc thiết lập các bo mạch kinh điển, thông dụng bằng lập trình MicroBit, từ đó phát huy tư duy sáng tạo.
- ❖ Học sinh ứng dụng được cách tương tác giữa phần mềm lập trình đối với phần cứng bo mạch, bước đầu tiến đến kỷ nguyên Công nghệ 4.0.

Mọi thắc mắc, vui lòng liên hệ: - [prt.ho01@dariu.org](mailto:prt.ho01@dariu.org) – *Trần Thanh Hải* (Giám đốc dự án) - [prt.ho06@dariu.org](mailto:prt.ho06@dariu.org) – *Trần Hà Phan* (trợ lý dự án)

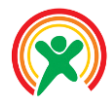

Học sinh sẽ:

- Học sinh hiểu được khái niệm về ngôn ngữ lập trình kéo thả ScratchJR
- Học sinh làm quen với giao diện lập trình trên ScratchJR
- Học sinh làm được chương trình đầu tiên trên ScractchJR
- Học sinh hiểu được cách sử dụng một số câu lệnh di chuyển cơ bản
- Học sinh biết cách ghép nối và xóa các câu lệnh trên ScratchJR

### • **PHÂN BỔ THỜI LƯỢNG**

1. Khởi tạo chương trình đầu tiên:

Bước 1

Giáo trình ScratchJR **3**  (10 phút) Bước 2 (10 phút) Bước 3 (10 phút) Bước 4 (10 phút) Bước 5 (10 phút) Bước 6 (10 phút)

# **Bài 1: Làm quen với ngôn ngữ ScratchJR**

# 1.Khởi tạo chương trình đầu tiên

Trong chương trình này, chúng ta sẽ cho nhân vật chú mèo di chuyển đơn giản trên sâu khấu. Kết quả của chương trình này sẽ như Hình 1.

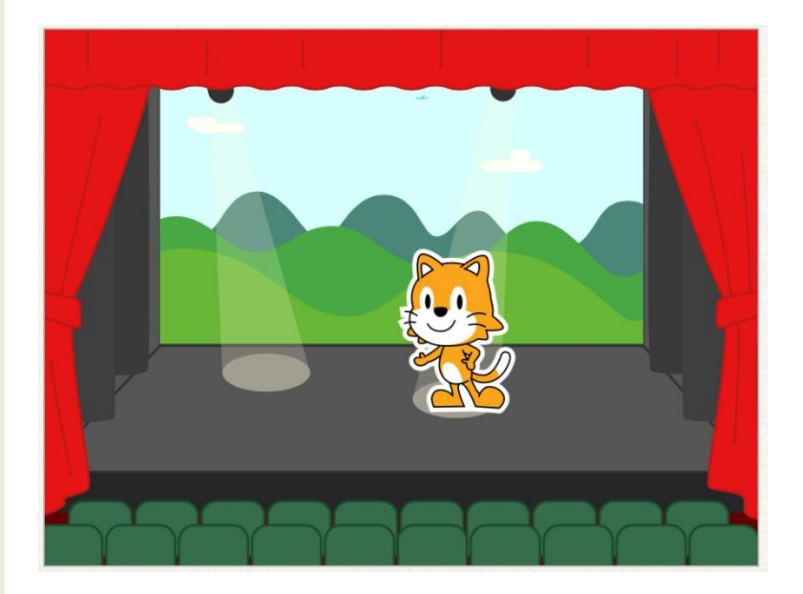

*Hình 1: Kết quả của chương trình đầu tiên*

Các bước cơ bản để hiện thực chương trình này được trình bày bên dưới.

### **Bước 1: Khởi động chương trình ScratchJR**

Khi khởi động chương trình lập trình SratchJR, màn hình dưới đây sẽ xuất hiện. Nhấn vào nút Home ở bên trái để tiếp tục. Trong trường hợp muốn tìm hiểu thêm về ScratchJR, nhấn vào nút còn lại để xem thêm các câu hỏi thường gặp khác.

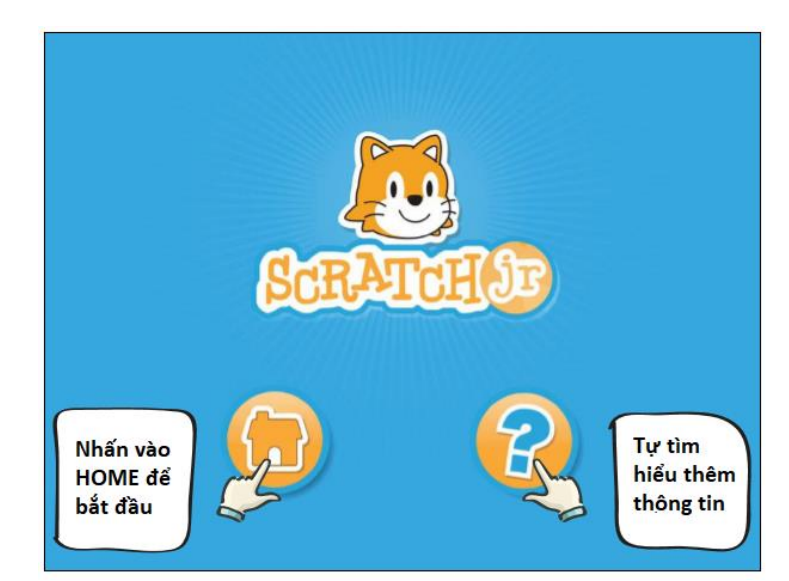

*Hình 2: Từ màn hình chính, nhấn vào nút HOME để bắt đầu lập trình*

#### **Bước 2: Tạo mới chương trình**

Ở giao diện tiếp theo, màn hình sẽ hiện lên tất cả các chương trình mà bạn đã lưu vào hệ thống. Trong hình ảnh bên dưới, bạn sẽ thấy 2 chương trình

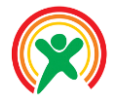

đã được tạo ra trước đó. Tuy nhiên, nếu là lần đầu bạn vô chương trình này, thì bạn chỉ thấy đúng duy nhất kí hiệu dấu cộng ở bên trái. Nhấn vào kí hiệu này để tạo mới chương trình đầu tiên.

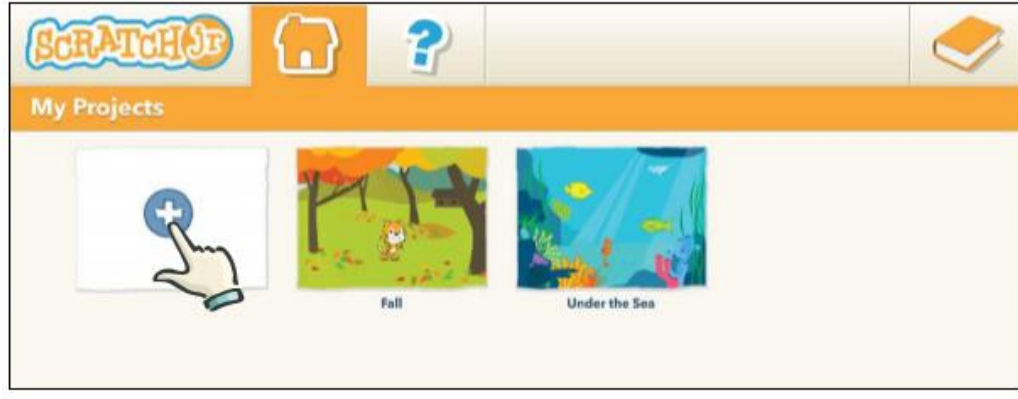

*Hình 3: Nhấn vào kí hiệu dấu cộng bên trái, để tạo mới chương trình*

Giao diện bên dưới sẽ được hiện ra. Về cơ bản, chúng ta sẽ có 3 thành phần chính:

- Sân khấu: Đây sẽ là khung hình để xem chương trình của chúng ta hoạt động. Mặc định ban đầu, sẽ có một nhân vật chú mèo ScratchJR.
- Khối lệnh: Ngay bên dưới sân khấu là các khối lệnh, được phân loại theo màu. Trong mỗi khối lệnh, sẽ có nhiều câu lệnh bên trong. Trong các bài sau, chúng ta sẽ lần lượt tìm hiểu chức năng của các câu lệnh này.
- Chương trình: Đây sẽ là nơi làm việc của chúng ta! Bằng cách kéo thả và ghép nối các câu lệnh tương ứng, chúng ta sẽ thiết kế các hoạt cảnh cho nhân vật chú mèo trên sân khấu.

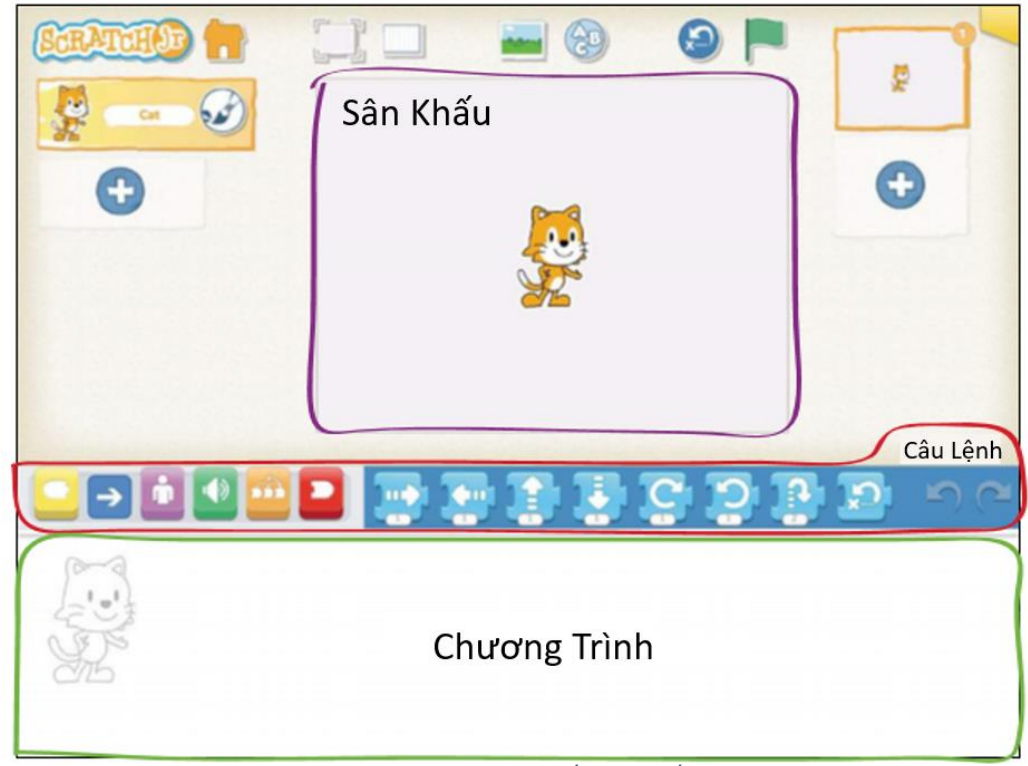

*Hình 4: Giao diện cơ bản của chương trình: Sân khấu, Các khối lệnh và Khung chương trình*

#### **Bước 3: Làm cho chú mèo di chuyển**

Chọn vào khối lệnh di chuyển, có màu xanh dương. Dùng ngón tay, kéo câu lệnh đầu tiên vào khung chương trình như hình bên dưới. Sau đó, tiếp tục dùng ngón tay nhấn vào khối này, bạn sẽ thấy chú mèo di chuyển trên sân khấu. Bạn có thể thử nhấn thêm và chú mèo sẽ tiếp tục di chuyển.

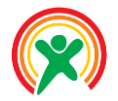

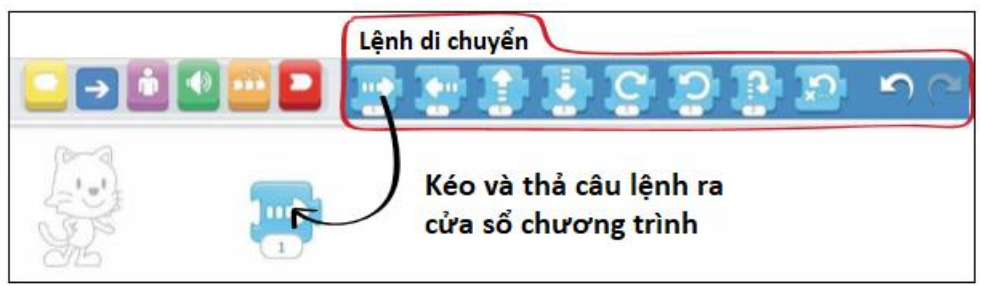

*Hình 5: Kéo câu lệnh di chuyển đầu tiên ra khung chương trình*

#### **Bước 4: Sử dụng lá cờ màu xanh**

Trong ngôn ngữ Scratch nói chung, chúng ta có một kí hiệu lá cờ màu xanh trên màn hình. Thông thường, khi đã hoàn thành ứng dụng, chúng ta sẽ không cần phải hiển thị các câu lệnh lên màn hình. Vì vậy, để có thể chạy chương trình một cách thuận tiện, chúng ta sẽ thêm câu lệnh lá cờ màu xanh này. Khi nhấn vào lá cờ, chương trình sẽ được thực hiện.

Để hiện thực chức năng này, chúng ta vào khối lệnh đầu tiên, có màu vàng như hình bên dưới. Sau đó chọn tiếp khối lệnh lá cờ và đặt nó ở đầu chương trình. Các câu lệnh khác sẽ được ghép vào phía sau.

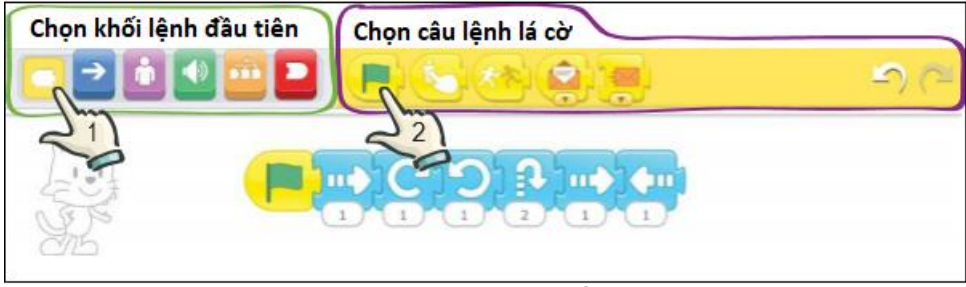

*Hình 6: Thêm câu lệnh lá cờ vào đầu chương trình*

Sau khi thêm câu lệnh lá cờ, chúng ta có thể quay về khối lệnh thứ 2, khối lệnh về di chuyển, có màu xanh dương. Các bạn hãy dựa vào các gợi ý ở *Hình 6*, để hoàn thiện chương trình của mình.

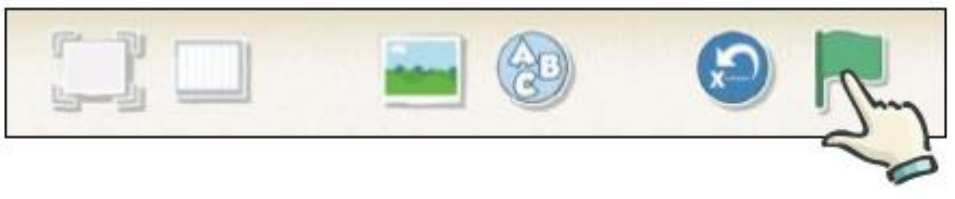

*Hình 7: Nhấn vào lá cờ để thực thi chương trình*

Bây giờ, mỗi khi nhấn vào lá cờ (*xem Hình 7*), chương trình của chúng ta sẽ chạy và chú mèo sẽ di chuyển trên màn hình.

### **Một số thủ thuật nhỏ khi viết chương trình:**

• Tự tìm hiểu chức năng của một câu lệnh: Kéo câu lệnh ra khung chương trình nhưng hãy **để nó riêng lẻ** và không ghép vào các câu lệnh khác. Tiếp theo, dùng ngón tay nhấn vào nó sau đó xem phản ứng của chú mèo và tự phán đoán chức năng của câu lệnh này.

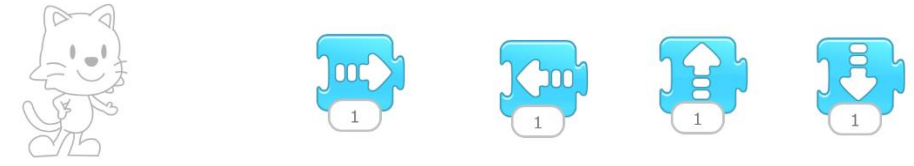

*Hình 8: Đặt các câu lệnh riêng lẻ, nhấn vào để tự tìm hiểu chức năng của nó*

• Xóa một câu lệnh: Trong một số trường hợp, chúng ta có nhu cầu xóa một câu lệnh khi nó không đúng theo dự của chúng ta. Trong trường hợp này, chúng ta chỉ cần kéo và thả câu lệnh **từ khung chương trình vào khung các câu lệnh được hỗ trợ sẵn bởi Scratch**. [Hình](#page-6-0) minh họa cho tác vụ này.

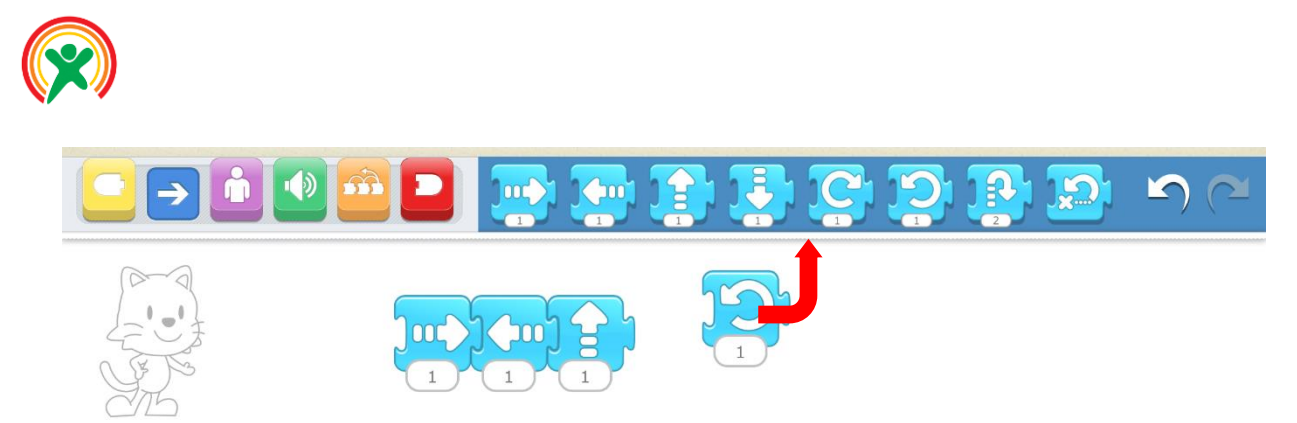

*Hình 9: Kéo câu lệnh cần xóa vào khung các câu lệnh trên Scratch*

#### <span id="page-6-0"></span>**Bước 5: Thay đổi hình nền**

Như mặc định ban đầu, sâu khấu của chúng ta chỉ là có một màu trắng. Để làm cho sâu khấu hấp dẫn và thu hút hơn, chúng ta có thể thay đổi ảnh nền của nó. Ở gần lá cờ mà chúng ta vừa thao tác ở bước trên, có 1 kí hiệu hình bầu trời. Đó là chức năng để thay đổi ảnh nền của sân khấu (xem thêm hình bên dưới). Bạn hãy nhấn vào đó!

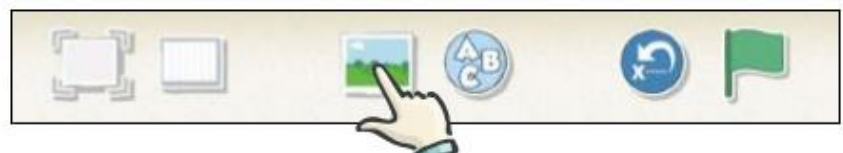

*Hình 20: Nhấn vào kí hiệu này để thay đổi ảnh nền*

|   | Theatre         |                   | E<br>$\overline{2}$ |  |
|---|-----------------|-------------------|---------------------|--|
|   | B<br><b>CON</b> | ann <sup>es</sup> |                     |  |
| ۰ | Ŷ               | <b>Giran</b>      |                     |  |
|   |                 |                   |                     |  |
|   |                 |                   |                     |  |

*Hình 11: Danh sách các hình nền được hỗ trợ sẵn trên ScratchJR*

Từ các hình nền được hỗ trợ sẵn, bạn có thể lựa chọn hình nền sân khấu như *Hình 9.* Cuối cùng, nhấn vào

dấu ở góc trên của màn hình để đóng cửa sổ này lại. Chương trình hoàn thiện của chúng ta đến lúc này sẽ như sau:

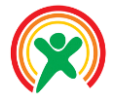

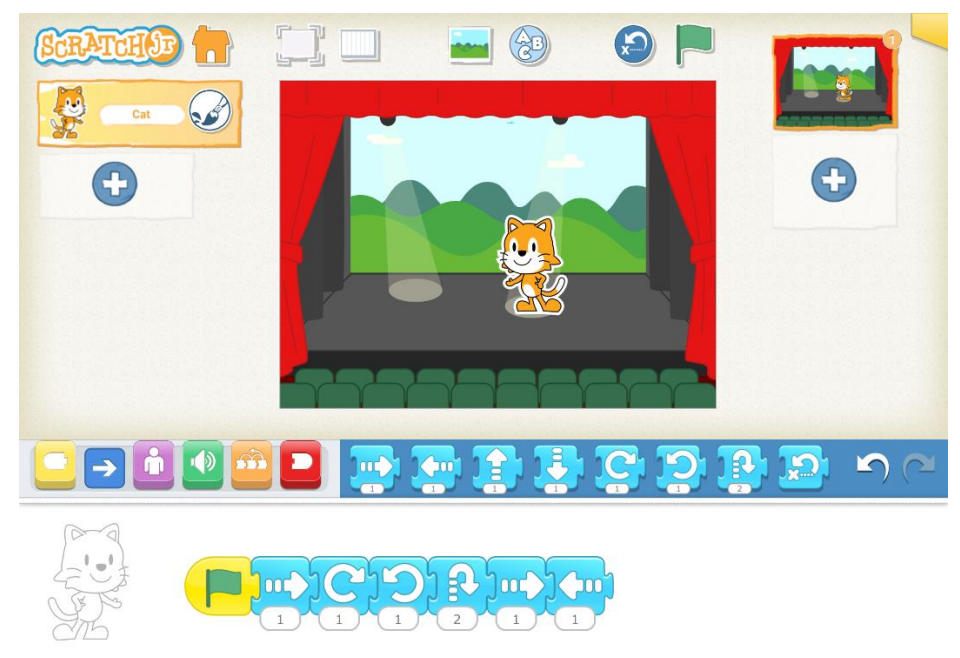

*Hình 3: Chương trình hoàn thiện*

Đến đây, chúng ta có thể nhấn vào lá cờ màu xanh để xem chương trình được thực thi.

### **Bước 6: Đặt tên cho chương trình**

Khi phát triển nhiều chương trình, chúng ta cần đặt tên cho mỗi chương trình để lần sau khi mở lại ScratchJR, chúng ta có thể gợi nhớ về chương trình cũ. Đầu tiên, chúng ta nhấn vào biểu tượng màu vàng ở góc trên, bên phải của màn hình

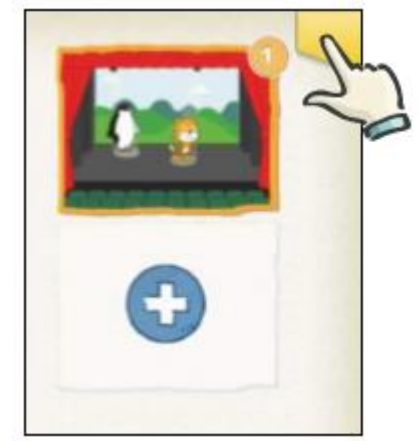

*Hình 43: Nhấn vào biểu tượng màu vàng ở góc trên bên phải của màn hình*

Màn hình dưới đây sẽ hiện ra cho chúng ta nhập tên chương trình, ví dụ là "Xin chào". Cuối cùng, nhấn vào nút đồng ý ở góc trên bên phải màn hình.

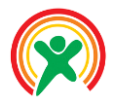

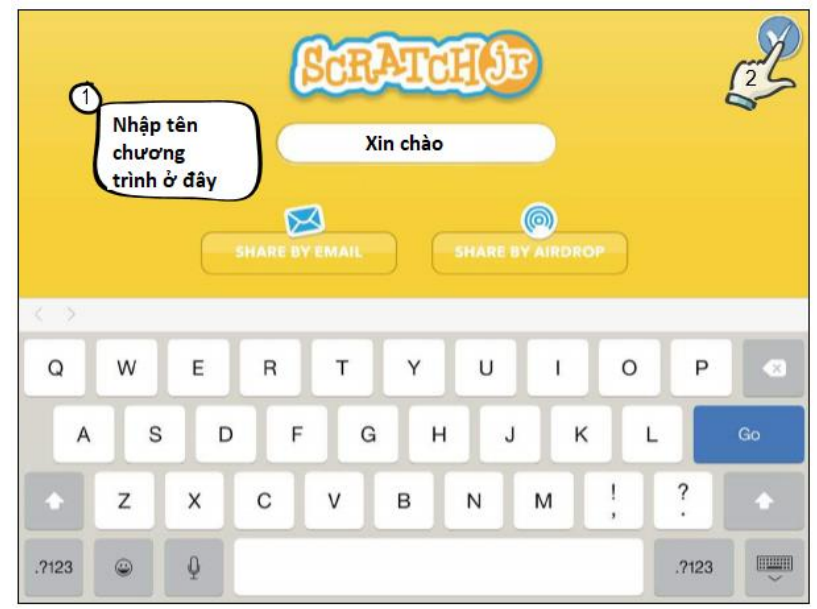

*Hình 54: Đặt tên cho chương trình và chọn đồng ý ở góc trên bên phải*

Bây giờ khi nhấn vào nút HOME hoặc mở lại chương trình ScratchJR, chúng ta có thể thấy lại chương trình chúng ta đã lưu. Nhấp vào đó, chúng ta có thể mở lại chương trình của mình

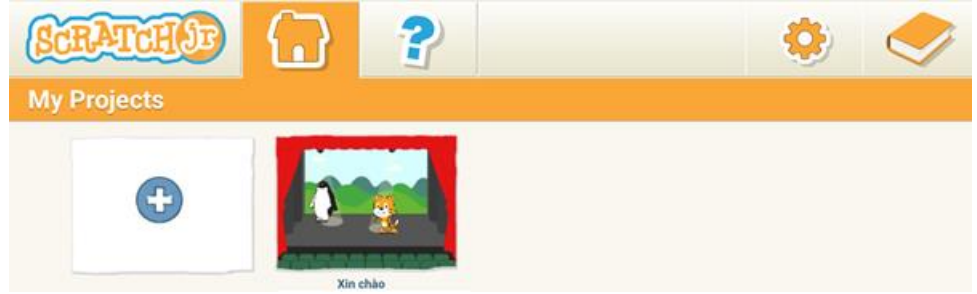

*Hình 65: Lưu lại chương trình trên ScratchJR*

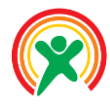

Học sinh sẽ:

- Học sinh làm quen với giao diện lập trình trên **ScratchJR**
- Học sinh viết được chương trình có nhiều nhân vật trên ScratchJR
- Học sinh có thể lưu và mở lại chương trình trên **ScratchJR**
- Học sinh hiểu sử dụng thành thạo các câu lệnh về di chuyển

### • **PHÂN BỔ THỜI LƯỢNG**

1. Giới thiệu

(10 phút)

2. Nội dung chi tiết

Bước 1

(10 phút)

Bước 2

(10 phút)

Bước 3

(10 phút)

Bước 4

(10 phút)

3. Tổng kết tiết học

(10 phút)

# **Bài 2: Thêm nhân vật trên ScratchJR**

# 1. Giới thiệu

Trong bài học trước, chúng ta đã làm xong 1 kịch bản đơn giản cho chú mèo Scratch di chuyển trên sân khấu. Kết quả của Bài 1 được trình bày ở [Hình 7.](#page-9-0)

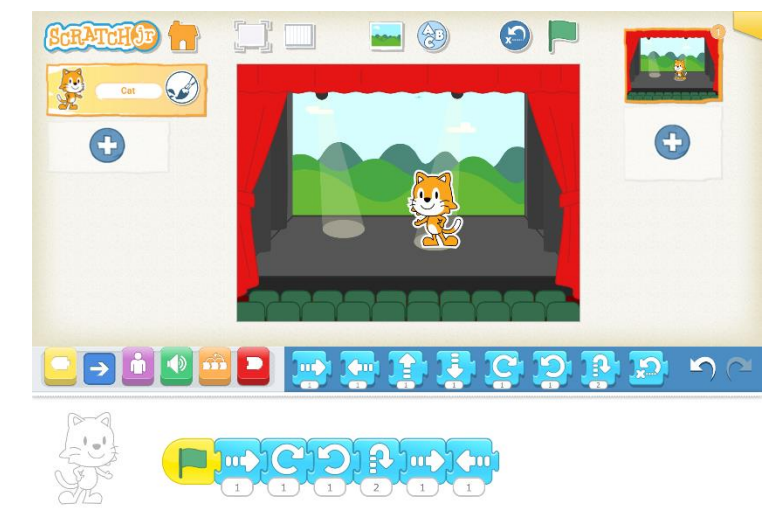

*Hình 7: Chương trình chú mèo trên sâu khấu*

<span id="page-9-0"></span>Trong bài này, chúng ta sẽ thêm một nhân vật nữa vào sâu khấu, giúp nó thêm sinh động hơn.

# 2. Nội dung chi tiết

### **Bước 1: Mở lại chương trình ở bài trước**

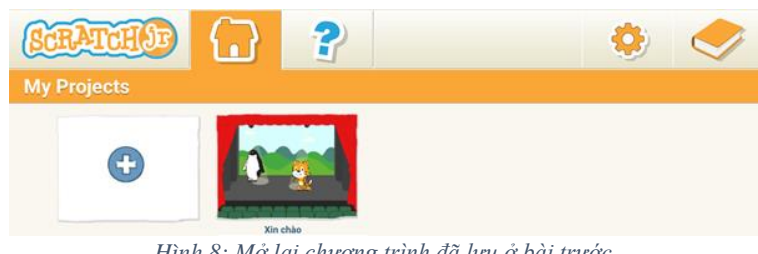

*Hình 8: Mở lại chương trình đã lưu ở bài trước*

<span id="page-9-1"></span>Khi khởi động ScratchJR, chúng ta hãy tìm lại chương trình đã lưu ở bài trước và nhấn vào đó. Như ví dụ ở [Hình 8,](#page-9-1) chúng ta sẽ mở lại chương trình "Xin chào"

### **Bước 2: Thêm nhân vật chim cánh cụt vào chương trình**

Để thêm một nhân vật vào sân khấu, chúng ta nhấn vào kí hiệu dấu công, nằm ngay bên dưới nhân vật chút mèo, như minh họa ở [Hình 9.](#page-10-0)

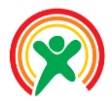

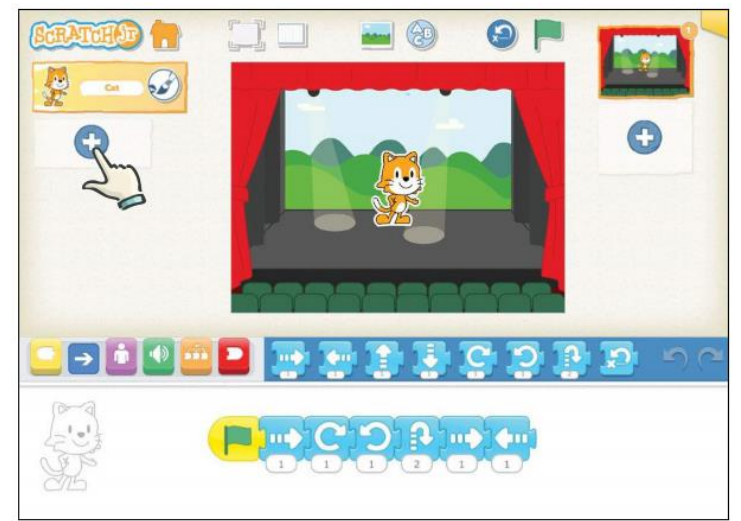

*Hình 9: Nhấn vào dấu cộng ở bên trái, để thêm nhân vật mới*

<span id="page-10-0"></span>Giao diện dưới đây [\(Hình 10\)](#page-10-1) sẽ hiện ra để chúng ta có thể lưa chọn một nhân vật có sẵn vào sân khấu. Ở bài này, chúng ta sẽ thêm một chú chim cánh cụt. Sau đó, nhấn vào kí hiệu chọn ở góc bên phải để đóng giao diện này lại.

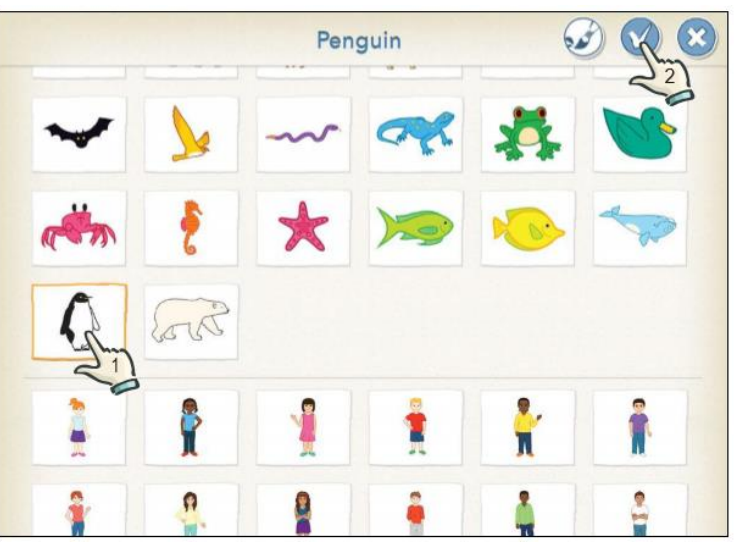

*Hình 10: Thêm nhân vật chim cánh cụt, nhấn vào nút chọn bên phải để đóng lại*

<span id="page-10-2"></span><span id="page-10-1"></span>Màn hình lúc này sẽ như hình bên dưới [\(Hình 11\)](#page-10-2). Chúng ta có thể thấy rằng, một nhân vật mới đã được thêm vào chương trình.

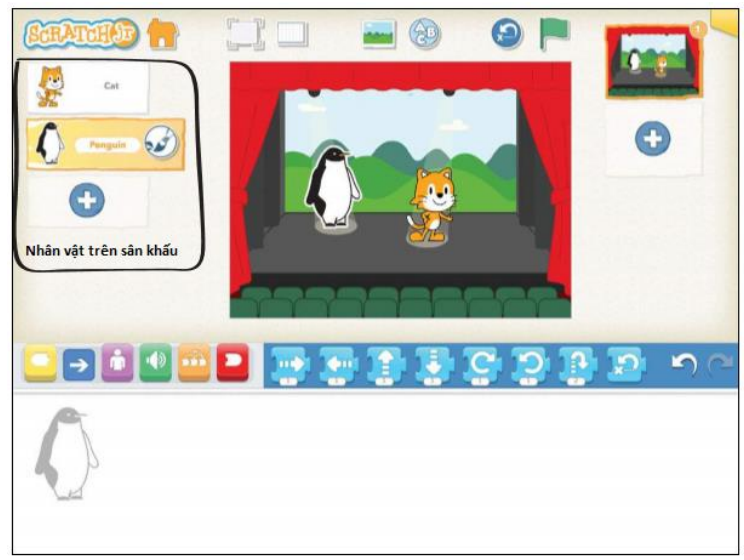

*Hình 11: Một nhân vật mới được thêm vào ở khung Nhân Vật*

![](_page_11_Picture_0.jpeg)

Tuy nhiên, ở khung chương trình mọi thứ đều trống trơn. Lý do ở đây là chương trình đang chọn vào nhân vật chim cánh cụt, và chúng ta chưa hiện thực gì cho nhân vật này cả. Nếu như nhấn chọn lại vào chú mèo, chúng ta sẽ thấy lại chương trình cũ cho chú mèo mà thôi.

**Xóa một nhân vật ra khỏi chương trình**: Ngược lại với tác vụ thêm một nhân vật mới, chúng ta sẽ có nhu cầu xóa một nhân vật cũ ra khỏi chương trình. Để làm được việc này, chúng ta chỉ cần nhấn đè nhân vật cần xóa

trong vài giây. Sau đó, một kí hiệu màu đỏ sẽ xuất hiện (xem [Hình 12\)](#page-11-0). Nhấn vào kí hiệu này, nhân vật của chúng ta sẽ biến mất. Cần lưu ý là khi nhân vật bị xóa, toàn bộ chương trình của nhân vật đó cũng bị xóa theo.

![](_page_11_Figure_4.jpeg)

*Hình 12: Xóa một nhân vật và chức năng Hoàn Tác Vụ*

<span id="page-11-0"></span>Đi song song với chức năng xóa này, ScratchJR hỗ trợ chức năng Hoàn Tác Vụ trước đó, để người dùng khôi phục lại chương trình trong trường hợp lỡ tay thao tác không chính xác. Chức năng này nằm ngoài cùng bên phải của cửa sổ các câu lệnh ScratchJR.

#### **Bước 3: Hiện thực chương trình cho nhân vật mới**

Chúng ta có thể dùng các câu lệnh mới hơn cho nhân vật chim cánh cụt. Các câu lệnh này thuộc nhóm lệnh về Ngoại Hình, có màu Hồng, như hình bên dưới:

![](_page_11_Picture_9.jpeg)

*Hình 13: Các câu lệnh về ngoại hình của nhân vật*

Kéo câu lệnh đầu tiên ra chương trình, thay đổi câu nói của nhân vật tùy theo thiết kế của các bạn, sau đó ghép vào câu lệnh lá cờ màu xanh mà chúng ta đã làm ở bài trước.

![](_page_11_Figure_12.jpeg)

*Hình 14: Thay đổi câu nói hiển thị của nhân vật*

Tiếp tục bổ sung thêm các câu lệnh khác để chương trình của chúng ta thêm sinh động. Một kịch bản gợi ý được minh họa ở hình bên dưới.

![](_page_12_Picture_0.jpeg)

![](_page_12_Picture_1.jpeg)

<span id="page-12-0"></span>Bây giờ, khi nhấn vào lá cờ, chúng ta sẽ thấy chương trình được thực thi.

*Mẹo nhỏ*: Trong quá trình hiện thực chương trình cho nhân vật thứ 2, chúng ta không cần thiết phải nhấn vào lá cờ màu xanh để chạy cả chương trình. Chúng ta chỉ cần **nhấn vào câu lệnh đầu tiên trong khung chương trình của nhân vật thứ 2**, thì chương trình cho nó sẽ được thực thi. Như chương trình hiện tại ở [Hình 15,](#page-12-0) khi chỉ muốn kiểm tra chương trình cho nhân vật chim cánh cụt, chúng ta sẽ chọn nhân vật này, rồi nhấn vào câu lệnh đầu tiên trong chương trình của nó, như minh họa ở [Hình 16.](#page-12-1)

![](_page_12_Picture_5.jpeg)

*Hình 16: Các bước cần thiết để chạy chương trình cho nhân vật chim cánh cụt*

#### <span id="page-12-1"></span>**Bước 4: Đặt tên và lưu chương trình trên ScratchJR**

Khi phát triển nhiều chương trình, chúng ta cần đặt tên cho mỗi chương trình để lần sau khi mở lại ScratchJR, chúng ta có thể gợi nhớ về chương trình cũ. Đầu tiên, chúng ta nhấn vào biểu tượng màu vàng ở góc trên, bên phải của màn hình

![](_page_13_Picture_0.jpeg)

![](_page_13_Picture_1.jpeg)

*Hình 17: Nhấn vào biểu tượng màu vàng ở góc trên bên phải của màn hình*

Màn hình dưới đây sẽ hiện ra cho chúng ta nhập tên chương trình, ví dụ là "Xin chào". Cuối cùng, nhấn vào nút đồng ý ở góc trên bên phải màn hình.

![](_page_13_Figure_4.jpeg)

*Hình 18: Đặt tên cho chương trình và chọn đồng ý ở góc trên bên phải*

Bây giờ khi nhấn vào nút HOME hoặc mở lại chương trình ScratchJR, chúng ta có thể thấy lại chương trình chúng ta đã lưu.

![](_page_13_Picture_7.jpeg)

*Hình 19: Lưu lại chương trình trên ScratchJR*

![](_page_14_Picture_0.jpeg)

Học sinh sẽ:

- Hiểu các câu lệnh về hiển thị trên MicroBit
- Học sinh có khả năng phối hợp nhiều câu lệnh
- Học sinh nắm vững được nguyên lý hiển thị trên MicroBit

# • **PHÂN BỔ THỜI LƯỢNG**

1. Giới thiệu

(10 phút)

2. Nội dung chi tiết

Bước 1

(10 phút)

Bước 2

(10 phút)

Bước 3

(10 phút)

Bước 4

(10 phút)

Bước 5

(10 phút)

3. Bài tập

(10 phút)

# **Bài 3: Xây dựng ứng dụng Học Anh Văn**

# 1. Giới thiệu

Trong bài này, chúng ta sẽ xây dựng một ứng dụng Học Anh Văn như [Hình 7.](#page-9-0) Trên màn hình sẽ có nhiều hình họa về các con vật. Mỗi khi nhấn vào một hình họa nào đó, từ Tiếng Anh tương ứng sẽ hiện ra, giúp cho chúng ta gợi nhớ thêm về các từ tiếng Anh.

![](_page_14_Picture_25.jpeg)

*Hình 20: Màn hình chương trình Học Anh Văn*

Trong bài này, chúng ta sẽ thêm nhiều nhân vật vào chương trình để mô phỏng một ứng dụng Học Anh Văn một cách sinh động.

### 2. Nội dung chi tiết

#### **Bước 1: Tạo một chương trình mới**

![](_page_14_Picture_30.jpeg)

*Hình 21: Nhấn vào kí hiệu dấu cộng để tạo mới chương trình*

Từ màn hình chính sau khi khởi động ScratchJR, nhấn vào kí tự dấu cộng để tạo một chương trình. Sau bước này, giao diện trên màn hình của chúng ta sẽ như sau:

![](_page_14_Picture_33.jpeg)

*Hình 22: Giao diện khi tạo mới một chương trình*

**Bước 2: Thêm sự kiện khi chạm vào chú mèo**

![](_page_15_Picture_0.jpeg)

Khác với 2 bài trước, chúng ta chạy chương trình khi nhấn vào lá cờ màu xanh. Với yêu cầu của bài này, chúng ta sẽ cho chương trình của chú mèo được thực hiện khi chạm vào chú mèo. Để hiện thực chức năng này, chúng tao dùng câu lệnh thứ 2 trong nhóm lệnh về sự kiện (nhóm lệnh màu vàng)

![](_page_15_Picture_2.jpeg)

*Hình 23: Kéo thả câu lệnh sự kiện khi chạm vào một nhân vật*

### **Bước 3: Thêm câu lệnh để nhân vật nói một từ tiếng Anh ra màn hình**

Tiếp theo, chúng ta sẽ dùng một câu lệnh thuộc nhóm Ngoại Hình, để có thể hiển thị một từ anh văn ra màn hình.

![](_page_15_Picture_6.jpeg)

*Hình 24: Thêm câu lệnh đầu tiên trong nhóm ngoại hình*

Tương tự như nhân vật chim cánh cụt ở Bài 2, chúng ta có thể nhấp vào dòng chữ bên dưới câu lệnh về ngoại hình này để thay đổi nội dung mà chúng ta muốn hiển thị. Ở đây, chúng ta sẽ cho hiển thị chữ **Cat**, tiếng Anh có nghĩa là chú mèo.

Bây giờ, chúng ta có thể nhấp tay vào hình ảnh chú mèo trên màn hình để xem chương trình được thực thi ra sao.

### **Bước 4: Thêm một nhân vật khác vào chương trình**

![](_page_15_Picture_11.jpeg)

*Hình 25: Nhấp vào dấu cộng để thêm nhân vật khác*

![](_page_16_Picture_0.jpeg)

Để thêm một nhân vật khác, chúng ta có thể nhấn vào dấu cộng. Giao diện sau đây sẽ hiện ra để chúng ta lựa chọn. Chúng ta có thể lựa chọn vào chú chó, và nhấp vào nút đồng ý ở góc bên trên màn hình.

![](_page_16_Figure_2.jpeg)

*Hình 26: Lựa chọn một nhân vật từ thư viện có sẵn*

Bây giờ, giao diện chương trình của chúng ta sẽ như hình vẽ dưới đây.

![](_page_16_Picture_5.jpeg)

*Hình 27: Giao diện chương trình khi thêm nhân vật thứ 2*

Chúng ta có thể thấy, 2 nhân vật bị trùng lấp lên nhau. Chúng ta có thể kéo cho chúng ra 2 vị trí khác nhau trên màn hình.

![](_page_16_Picture_8.jpeg)

*Hình 28: Kéo 2 nhân vật ra các vị trí khác nhau*

### **Bước 5: Viết chương trình cho chú chó**

![](_page_17_Picture_0.jpeg)

Tương tự như chương trình cho chú mèo, chúng ta cũng viết chương trình cho chú chó với câu lệnh đầu tiên là câu lệnh sự kiện khi nhấn vào chú chó. Tiếp theo đó, chúng ta sẽ sử dụng câu lệnh nói ra màn hình, và cho hiển thị ra chữ Dog.

![](_page_17_Figure_2.jpeg)

# 3.Bài tập trên lớp

1. Học sinh tự thêm nhiều nhân vật khác vào chương trình và tự hiện thực chương trình cho mỗi nhân vật. Một gợi ý cho chương trình học anh văn này có thể tham khảo ở hình bên dưới.

![](_page_17_Picture_5.jpeg)

*Hình 30: Gợi ý về một chương trình Học Anh Văn*

Trong trường hợp hình ảnh của nhân vật quá to hoặc quá nhỏ, chúng ta có thể kéo một câu lệnh trong nhóm Ngoại Hình vào chương trình nhưng để nó riêng lẻ và không ghép nối vào các câu lệnh khác. Sau đó, nhấn vào câu lệnh này để điều chỉnh kích thước của nhân vật cho phù hợp. Ở hình bên dưới, một câu lệnh sẽ làm cho nhân vật to lên và câu lệnh còn lại làm cho nhân vật nhỏ đi.

![](_page_17_Figure_8.jpeg)

*Hình 31: Các câu lệnh điều chỉnh kích thước nhân vật*

2. Học sinh lưu lại chương trình trên máy tính bảng với tên "**Học Anh Văn**".

![](_page_18_Picture_0.jpeg)

Học sinh sẽ:

- Học sinh sử dụng được câu lệnh về âm thanh trong ScratchJR
- Học sinh tự thu một đoạn âm thanh theo ý định của mình
- Học sinh tích hợp được âm thanh tự thu vào chương trình
- Học sinh tự tìm hiểu một chức năng mới trên ScratchJR

•

### • **PHÂN BỔ THỜI LƯỢNG**

1. Giới thiệu

(5 phút)

2. Nội dung chi tiết

Bước 1

(10 phút)

Bước 2

(10 phút)

Bước 3

(10 phút)

3. Bài tập

(25 phút)

# **Bài 4: Sử dụng âm thanh trong Scratch**

### 1. Giới thiệu

Trong bài này, chúng ta sẽ phát triển ứng dụng Học Anh Văn ở bài trước. Không chỉ hiện thị lên từ tiếng Anh tương ứng với nhân vật, chúng ta sẽ cho nó phát ra âm thanh của từ đó.

![](_page_18_Picture_23.jpeg)

*Hình 32: Chương trình chú mèo trên sâu khấu*

Trong bài này, chúng ta sẽ thêm một nhân vật nữa vào sâu khấu, giúp nó thêm sinh động hơn.

### 2. Nội dung chi tiết

#### **Bước 1: Mở lại chương trình đã lưu ở bài trước**

![](_page_18_Picture_28.jpeg)

*Hình 33: Mở lại chương trình "Học Anh Văn" ở bài trước*

### **Bước 2: Chuyển sang nhóm lệnh về Âm Thanh, có màu xanh lá cây**

![](_page_18_Figure_31.jpeg)

*Hình 34: Các câu lệnh thuộc nhóm Âm Thanh*

Trong nhóm lệnh về Âm Thanh, chúng ta chỉ có 2 câu lệnh mà thôi. Câu lệnh đầu tiên là phát ra một tiếng POP. Chúng ta hãy thử ghép câu lệnh này vào chương trình của chú mèo để nghe âm thanh phát ra khi nhấn vào chú mèo.

![](_page_19_Picture_0.jpeg)

![](_page_19_Picture_1.jpeg)

*Hình 35: Thêm âm thanh POP cho chú mèo*

<span id="page-19-0"></span>Để làm việc này, chúng ta chọn lại nhân vật chú mèo ở khung nhân vật, sau đó kéo và gắng khối âm thanh vào phía sau (xem minh họa ở [Hình 35\)](#page-19-0). Bây giờ, chúng ta có thể nhấn vào chú mèo để xem chương trình mới sẽ được thực thi như thế nào.

**Bài tập trên lớp**: Giáo viên cho học sinh làm tương tự cho tất cả các nhân vật trong chương trình.

### **Bước 3: Tạo một âm thanh mới cho chương trình**

Ở câu lệnh thứ 2, ScratchJR cho phép chúng ta tự thu một âm thanh mong muốn. Khi nhấn vào câu lệnh này, cửa sổ sau đây sẽ được hiện lên màn hình:

![](_page_19_Figure_7.jpeg)

*Hình 36: Bốn bước cơ bản để tự thu âm*

<span id="page-19-1"></span>Câu lệnh này sẽ có 4 bước cơ bản sau đây (xem minh họa ở [Hình 36\)](#page-19-1):

- 1. Nhấn vào nút đỏ: Bắt đầu thu âm, bạn có thể phát âm từ tiếng Anh mà mình muốn
- 2. Nhấn vào nút vuông: Ngừng việc thu âm
- 3. Nhấn vào nút tam giác: Nghe lại đoạn âm vừa thu. Nếu cảm thấy chưa hài lòng, chúng ta có thể lặp lại từ bước 1.
- 4. Nhấn vào nút đóng cửa sổ này ở góc trên, bên phải màn hình.

Một mảnh ghép mới, chính là đoạn âm thanh mà bạn vừa thu sẽ xuất hiện ở thanh lệnh của chương trình (xem [Hình 37\)](#page-20-0).

![](_page_20_Picture_0.jpeg)

![](_page_20_Figure_1.jpeg)

*Hình 37: Mảnh ghép mới cho âm thanh vừa thu*

<span id="page-20-0"></span>Bây giờ, chúng ta có thể kéo thả mảnh ghép này vào trong chương trình cho chú mèo. Chúng ta có thể xóa câu lệnh phát âm thanh POP và thay thế bằng đoạn âm thanh chúng ta vừa thu.

![](_page_20_Figure_4.jpeg)

*Hình 38: Ghép đoạn âm thanh vừa thu cho chú mèo*

Trong trường hợp muốn xóa đoạn âm thanh cũ, chúng ta chỉ cần nhấn đè vào nó. Một lúc sau một kí hiệu màu đỏ sẽ xuất hiện (xem [Hình 39\)](#page-20-1). Chỉ cần nhấn vào đó thì đoạn âm thanh này sẽ bị xóa

![](_page_20_Figure_7.jpeg)

### <span id="page-20-1"></span>3.Bài tập trên lớp

Học sinh hãy tự mình thu âm cho các từ anh văn cho các nhân vật còn lại, sau đó gắn vào nhân vật tương ứng. Học sinh hãy đổi hình nền cho ứng dụng thêm hấp dẫn. Học sinh lưu chương trình của mình.

# 4.Bài tập về nhà

Thêm tiêu đề cho ứng dụng: Học sinh hãy xem hướng dẫn trình tự 4 bước ở hình bên dưới để tự thêm tiêu đề cho ứng dụng của mình.

![](_page_20_Picture_12.jpeg)

*Hình 40: Thêm tiêu đề cho ứng dụng*

Học sinh hãy trình bày trước lớp ý nghĩa của bước 3 và bước 4.

![](_page_21_Picture_0.jpeg)

Học sinh sẽ:

- Học sinh nắm vững các câu lệnh về Sự Kiện, Chuyển Động, Ngoại Hình và Âm Thanh
- Học sinh có khả năng tự tìm hiểu câu lệnh mới
- Học sinh có thể sử dụng kết hợp các câu lệnh để hiện thực các chương trình

### • **PHÂN BỔ THỜI LƯỢNG**

1. Giới thiệu

(5 phút)

2. Các nút chức năng trong chương trình

(15 phút)

3. Các khung cửa sổ

(10 phút)

# 4. Khung nhóm lệnh các câu lệnh

- 4.1.Nhóm sự kiện
- 4.2.Nhóm di chuyển
- 4.3.Nhóm ngoại hình
- 4.4.Nhóm âm thanh

(25 phút)

5. Bài tập

(5 phút)

# **Bài 5: Tổng hợp các câu lệnh về Sự Kiện, Chuyển Động, Ngoại Hình và Âm Thanh**

# 1. Giới thiệu

Trong các bài trước, chúng ta đã có thể hiện thực một sân khấu đơn giản. Ở bài này sẽ tập trung vào việc hệ thống các câu lệnh trong Scratch cũng như kĩ năng tự tìm hiểu chức năng của một câu lệnh. Trong bài này, chúng ta cũng sẽ hệ thống lại các chức năng chính trên màn hình lập trình ScratchJR.

# 2. Các nút chức năng trong chương trình

Các nút chức năng trong ScratchJR được bố trí chủ yếu ở phần đầu của màn hình. Có tất cả 8 nút chức năng, được đánh thứ tự như [Hình 41.](#page-21-0) Giáo viên có thể đặt câu hỏi cho học sinh về các nút chức năng này trước khi tổng hợp lại cho các em.

![](_page_21_Picture_26.jpeg)

*Hình 41: Các nút chức năng (1-8) và các cửa sổ trong ScratchJR*

<span id="page-21-0"></span>Chức năng của các nút này được thống kê ở [Bảng 1.](#page-22-0)

![](_page_22_Picture_0.jpeg)

![](_page_22_Picture_350.jpeg)

*Bảng 1: Thống kê các nút chức năng của ScratchJR*

# <span id="page-22-0"></span>3.Các khung cửa sổ

Như được trình bày ở [Hình 41,](#page-21-0) chúng ta có 3 khung cửa sổ chính. Giáo viên có thể đặt câu hỏi cho học sinh trước khi thống kê lại cho các em.

![](_page_22_Picture_351.jpeg)

# 4.Khung nhóm lệnh và các câu lệnh

Các câu lệnh trong ScratchJR được tổ chức theo nhóm, mỗi nhóm có 1 màu riêng biệt. Dựa vào điều này, chúng ta có thể tìm kiếm câu lệnh mình muốn dễ dàng hơn. Ví dụ chúng ta muốn hiện thực theo một chương trình mẫu, hãy nhìn vào màu của câu lệnh. Sau đó tìm kiếm nó trong nhóm lệnh có cùng màu. Trong ScratchJR, có tổng cộng 5 nhóm lệnh, được liệt kê ra như bảng sau đây.

![](_page_22_Picture_352.jpeg)

![](_page_23_Picture_0.jpeg)

![](_page_23_Picture_240.jpeg)

*Bảng 2: Thống kê các nhóm lệnh trên ScratchJR*

Để có thể tự tìm hiểu chức năng của một câu lệnh được phân loại theo nhóm, chúng ta chỉ cần *kéo câu lệnh này ra khung chương trình, nhấn vào nó, xem đáp ứng của nhân vật* trên sân khấu và tự phán đoán chức năng của nó. Giáo viên có thể đặt câu hỏi cho học sinh về các câu lệnh trong ScratchJR sau khi cho các em tự tìm hiểu. Phần nội dung tiếp theo sẽ thống kê và giải thích chức năng của các câu lệnh chính trong từng nhóm.

# 1. Nhóm lệnh Sự Kiện

Các câu lệnh trong nhóm này chủ yếu được dùng để chạy chương trình từ một tương tác nào đó từ phía người dùng.

![](_page_23_Picture_241.jpeg)

*Bảng 3: Các câu lệnh trong nhóm Sự Kiện*

# 2. Nhóm lệnh Di Chuyển

Đây là các câu lệnh được sử dụng thường xuyên nhất để thực hiện các chức năng di chuyển của nhân vật trong ScratchJR. Các con số trong các câu lệnh này tương ứng với một ô vuông trên sân khấu. Khi bật sân khấu dưới dạng ô kẻ, chúng ta sẽ thấy được các ô vuông này.

![](_page_23_Picture_242.jpeg)

![](_page_24_Picture_0.jpeg)

![](_page_24_Picture_118.jpeg)

*Bảng 4: Câu lệnh trong nhóm Di Chuyển*

# 3. Nhóm lệnh Ngoại Hình

![](_page_24_Picture_119.jpeg)

*Bảng 5: Các câu lệnh thuộc nhóm Ngoại Hình*

# 4. Nhóm lệnh Âm Thanh

![](_page_24_Picture_120.jpeg)

*Bảng 6: Các câu lệnh thuộc nhóm Âm Thanh*

# 5.Bài tập trên lớp

Giáo viên cho học sinh tự sáng tạo một chương trình kết hợp các câu lệnh này. Giáo viên cho học sinh trình bày sản phẩm và góp ý để tối ưu chương trình của học sinh.

![](_page_25_Picture_0.jpeg)

Học sinh sẽ:

- Học sinh hiểu được nguyên lý xây dựng hoạt cảnh hoạt hình
- Học sinh xây dựng được một chương trình có ít nhất 2 hoạt cảnh
- Học sinh phối hợp nhiều câu lệnh để có một hoạt cảnh sinh động

•

# • **PHÂN BỔ THỜI LƯỢNG**

1. Giới thiệu

(10 phút)

2. Nội dung chi tiết

Bước 1

(10 phút)

Bước 3

Bước 2

(10 phút)

(10 phút)

Bước 4

(10 phút)

### 3. Bài tập

(10 phút)

# **Bài 6: Xây dựng hoạt cảnh hoạt hình trên ScratchJR**

### 1. Giới thiệu

Với việc tập trung vào giao diện đồ họa sinh động và dễ tương tác, một trong những ứng dụng thú vị của ScratchJR là tạo một hoạt cảnh hoạt hình. Các ứng dụng thuộc nhóm này có thể được mở rộng để xây dựng 1 câu chuyện, giúp cho học sinh có thể gợi nhớ tới kiến thức của các môn học khác như địa lý hay lịch sử.

Khác với cách tiếp cận của các bài đã học, chương trình tập trung vào việc xử lý nhiều nhân vật. Ở đây, muốn xây dựng một hoạt cảnh hoạt hình, chúng ta cần phải tạo ra nhiều hoạt cảnh, trong đó mỗi hoạt cảnh là một sân khấu với một hình nền tương ứng.

![](_page_25_Picture_23.jpeg)

*Hình 42: Một chương trình hoạt hình đơn giản*

<span id="page-25-0"></span>Trong bài này, chúng ta sẽ tạo ra một hoạt cảnh hoạt hình có 2 hoạt cảnh như minh họa ở [Hình 42.](#page-25-0) Chúng ta có thể thấy, là có 2 sân khấu khác nhau để xây dựng chương trình này. Sau khi xây dựng hết các hoạt động của chú mèo ở hoạt cảnh đầu tiên, chúng ta sẽ đổi sân khấu thứ 2.

# 2. Nội dung chi tiết

#### **Bước 1: Tạo mới một chương trình**

Từ màn hình chính khi khởi động ScratchJR, nhấn vào kí hiệu dấu cộng để tạo mới một chương trình

![](_page_25_Picture_29.jpeg)

*Hình 43: Nhấn vào dấu kí hiệu dấu cộng để tạo mới chương trình*

Giao diện sau đây, rất quen thuộc với chúng ta, sẽ được hiện ra như sau:

![](_page_26_Picture_0.jpeg)

![](_page_26_Picture_115.jpeg)

*Hình 44: Giao diện mặc định khi mới tạo một chương trình*

### **Bước 2: Đổi hình nền cho hoạt cảnh đầu tiên**

Để cho hoạt cảnh được đẹp mắt, chúng ta có thể thay đổi ảnh nền của hoạt cảnh này. Chúng ta có thể tự tạo ra một số chuyển động cho chú mèo như gợi ý ở hình bên dưới

![](_page_26_Picture_5.jpeg)

*Hình 45: Một hoạt cảnh đầu tiên*

<span id="page-26-0"></span>**Bài tập trên lớp**: Giáo viên cho học sinh hiện thực hoạt cảnh như [Hình 45](#page-26-0) với các tính năng sau đây:

- 1. Kéo chú mèo ra góc của màn hình, đổi hình nền thành **Farm**
- 2. Chú mèo sẽ nói **Xin chào** lần đầu tiên, và nói **Tạm biệt** ở lần cuối
- 3. Yêu cầu học sinh hiện thực **đúng số bước di chuyển**.

#### **Hướng dẫn**:

1. Nhấn vào kí hiệu bên dưới để thay đổi ảnh nền, sau đó chọn hình đầu tiên trong danh sách có sẵn

![](_page_26_Picture_13.jpeg)

*Hình 46: Thay đổi hình nền*

2. Sử dụng câu lệnh đầu tiên trong nhóm Ngoại Hình, nhấn vào bên dưới để thay đổi nội dung

![](_page_27_Picture_0.jpeg)

| $\left  \Phi \right $<br>$\sqrt{1 + \frac{1}{2} + \frac{1}{2}}$<br>$\rightarrow$<br><b>Ay</b>              |                |
|----------------------------------------------------------------------------------------------------|----------------|
| ă.<br>$\ln 2$<br>$\bigoplus$<br>Ŗ<br>$\overline{\text{DC}}$<br>$\alpha$<br>$\overline{2}$<br>5<br>Xin chào |                |
| っこ<br>đ                                                                                                    | $\wedge\vee$   |
| Y<br>E<br>$\mathsf{R}$<br>T<br>U<br>$\mathsf{I}$<br>O<br>P<br>Q<br>W                                       | $\circledcirc$ |
| Κ<br>S<br>A<br>D<br>F<br>G<br>Η<br>$\mathsf{J}$<br>L                                                       | Đi             |
| ?<br>ï<br>X<br>C<br>Ζ<br>٧<br>B<br>N<br>M<br>$\ddot{\phantom{0}}$<br>$\mathbf{r}$                          |                |
| $\bigoplus$<br>$\mathbb Q$<br>.?123<br>.?123                                                               | Ų              |

*Hình 47: Thay đổi nội dung hiển thị ra màn hình*

3. Nhấn vào bên dưới câu lệnh di chuyển (Bước 1) để thay đổi số bước đi (Bước 2) như minh họa ở hình bên dưới

![](_page_27_Picture_4.jpeg)

*Hình 48: Thay đổi số bước di chuyển của nhân vật*

#### **Bước 3: Thêm hoạt cảnh thứ 2**

Đây là chức năng chính trong yêu cầu của bài học này. Để làm chức năng này, chúng ta nhấn vào kí hiệu dấu cộng, ở phía dưới hoạt cảnh đầu tiên, như minh họa ở hình bên dưới:

![](_page_27_Picture_8.jpeg)

*Hình 49: Thêm hoạt cảnh thứ 2*

Lúc này, màn hình của chúng ta y hệt với màn hình khi mới tạo chương trình, chỉ khác duy nhất là chúng ta đã có thêm 1 sân khấu khác, như minh họa ở

![](_page_28_Picture_0.jpeg)

![](_page_28_Picture_1.jpeg)

*Hình 50: Giao diện chương trình với hoạt cảnh thứ 2*

**Bài tập trên lớp**: Hoàn toàn tương tự với hoạt cảnh thứ nhất, giáo viên cho học sinh thay đổi hình nền, và thực hiện một số chuyển động trong hoạt cảnh này. Một gợi ý cho yêu cầu này có thể tham khảo ở hình bên dưới. Giáo viên hướng dẫn học sinh kéo chú mèo ngay vị trí con đường để hoạt cảnh đẹp hơn. Hình nền sử dụng trong ví dụ bên dưới là **City**. Ở đầu hoạt cảnh thứ 2, chú mèo sẽ nói "Thành phố đây rồi!"

![](_page_28_Picture_4.jpeg)

*Hình 51: Chuyển động của chú mèo trong hoạt cảnh thứ 2*

### **Bước 4: Liên kết giữa các hoạt cảnh**

Với chương trình hiện tại, chúng ta chỉ có thể chạy một hoạt cảnh khi nhấn vào lá cờ màu xanh mà thôi. Để cho chương trình có thể chạy tự động từ hoạt cảnh thứ nhất qua hoạt cảnh tiếp theo, chúng ta cần phải dùng thêm 1 câu lệnh để liên kết chúng. Để làm chức năng này, chúng ta có 3 bước sau:

- 1. Chon lại hoạt cảnh đầu tiên
- 2. Chọn vào nhóm lệnh màu đỏ, nhóm lệnh Kết Thúc trong ScratchJR
- 3. Ghép câu lệnh chuyển hoạt cảnh vào cuối chương trình của chú mèo

![](_page_28_Picture_11.jpeg)

*Hình 52: Thêm câu lệnh để tự động chuyển từ hoạt cảnh đầu tiên sang hoạt cảnh tiếp theo*

![](_page_29_Picture_0.jpeg)

Bây giờ, chúng ta có thể chọn vào hoạt cảnh đầu tiên, sau đó nhấn vào lá cờ để xem kết quả thực thi của chương trình. Chúng ta có thể lưu lại chương trình này để sử dụng cho bài học tiếp theo.

# 3.Bài tập về nhà

Học sinh tự thiết kế thêm các hoạt cảnh khác, sử dụng thêm các câu lệnh về âm thanh tự thu để làm cho chương trình sinh động hơn.

Hướng dẫn: Xem hướng dẫn ở Bài 4 để sử dụng các câu lệnh về âm thanh.

![](_page_30_Picture_0.jpeg)

Học sinh sẽ:

- Học sinh xây dựng được nhiều nhân vật trong một hoạt cảnh
- Học sinh hiểu và vận dụng được câu lệnh Đợi trong chương trình
- Học sinh hiện thực được chương trình có các nhân vật có thể tương tác với nhau

### • **PHÂN BỔ THỜI LƯỢNG**

1. Giới thiệu

(5 phút)

### 2. Nội dung chi tiết

Bước 1

Bước 2

Bước 3

Bước 4

Bước 5

(30 phút)

3. Xây dựng đối thoại nhiều cầu

(20 phút)

### 4. Bài tập

(5 phút)

# **Bài 7: Phát triển hoạt cảnh hoạt hình**

# 1. Giới thiệu

Trong bài trước, chúng ta đã tạo ra một hoạt cảnh hoạt hình có 2 hoạt cảnh. Tuy nhiên, chúng ta chỉ có một nhân vật chú mèo duy nhất trong chương trình. Trong bày này, chúng ta sẽ thêm nhiều nhân vật nữa để cho chương trình thêm sinh động. Như trong ví dụ ở hình bên dưới, chúng ta có thể thấy trong chương trình, ngoài chú mèo ra, còn có thêm một nhân vật thỏ.

![](_page_30_Picture_23.jpeg)

*Hình 53: Một hoạt cảnh có 2 nhân vật*

Chúng ta sẽ xây dựng một chương trình có sự tương tác giữa 2 nhân vật như sau: Khi mèo di chuyển, nó sẽ nói câu "Chào bạn Thỏ". Sau đó, nhân vật thỏ sẽ nói lại "Chào bạn Mèo" và biến mất. Tuy nhiên, các bạn có thể tự thiết kế những đoạn hội thoại dài hơn giữa 2 nhân vật này.

# 2. Nội dung chi tiết

### **Bước 1: Mở lại chương trình "Hoạt Hình" ở bài trước**

![](_page_30_Picture_28.jpeg)

*Hình 54: Mở lại chương trình "Hoạt Hình" ở bài trước*

Từ cửa sổ chính của chương trình, nhấn lại vào chương trình đã lưu ở bài trước.

#### **Bước 2: Thêm nhân vật chú thỏ vào chương trình**

Đầu tiên hãy chọn lại hoạt cảnh đầu tiên của chương trình. Tiếp theo, chọn vào kí hiệu dấu cộng ở khung cửa sổ nhân vật để thêm nhân vật mới (xem [Hình 55\)](#page-31-0).

![](_page_31_Picture_0.jpeg)

![](_page_31_Picture_1.jpeg)

*Hình 55: Thêm nhân vật mới cho hoạt cảnh đầu tiên*

<span id="page-31-0"></span>Một màn hình mới sẽ hiện ra, với rất nhiều nhân vật được hỗ trợ sẵn trên ScratchJR. Chúng ta hãy tìm nhân vật thỏ trong danh sách này và nhấn chọn vào nó. Cuối cùng, nhấn vào nút đồng ý để đóng cửa sổ này lại. Trình tự của bước này có thể tham khảo thêm ở [Hình 56](#page-31-1) bên dưới.

![](_page_31_Picture_4.jpeg)

*Hình 56: Chọn nhân vật thỏ cho chương trình*

### <span id="page-31-1"></span>**Bước 3: Chỉnh chiều xoay trái-phải của nhân vật**

![](_page_31_Picture_7.jpeg)

*Hình 57: Chỉnh chiều xoay của nhân vật bằng các câu lệnh di chuyển*

<span id="page-31-2"></span>Khi mới thêm nhân vật Thỏ, vị trí và chiều xoay của nó được mặc định như mô tả ở [Hình 57.](#page-31-2) Để nhân vật này có thể xoay về phía nhân vật Mèo, chúng ta chỉ cần **kéo câu lệnh di chuyển sang trái vào khung chương trình**. Tuy nhiên hãy để nó một mình và không ghép với câu lệnh nào cả. Chỉ cần chúng ta **nhấn vào câu lệnh** 

![](_page_32_Picture_0.jpeg)

**này** nhân vật sẽ xoay về phía bên trái. Sau đó, chúng ta có thể **xóa câu lệnh này nếu không cần dùng đến** nó nữa. Tương tư như vậy, nếu muốn nhân vật quay về phía bên phải, chúng ta sẽ sử dụng câu lệnh di chuyển về bên phải.

![](_page_32_Figure_2.jpeg)

**Bước 4: Thay đổi chương trình cho chú mèo bằng cách thêm câu lệnh đợi**

*Hình 58: Thêm câu lệnh đợi vào chương trình của chú mèo*

<span id="page-32-0"></span>Trong chương trình của chú mèo, chúng ta hãy thêm một câu lệnh Đợi. Câu lệnh này là câu lệnh đầu tiên trong nhóm **Điều khiển**. Con số bên dưới câu lệnh này là thời gian đợi, được **tính theo phần mười của một giây**. Điều này nghĩa là nếu muốn dừng 1 giây, chúng ta phải nhập số 10, 2 giây thì nhập số 20. Trong chương trình ví dụ ở [Hình 58,](#page-32-0) 50 có nghĩa là đợi 5 giây. Xem trình tự hướng dẫn ở [Hình 58,](#page-32-0) các bước 1 và 2.

Tiếp theo, hãy khéo léo đặt nhân vật Thỏ và chạm vào nhân vật Mèo khi chú mèo đang dừng lại 5 giây (xem hướng dẫn bước số 3 ở [Hình 58\)](#page-32-0). Chúng ta sẽ viết một chương trình để bạn Thỏ trả lời lại cho bạn Mèo.

**Bước 5: Viết chương trình cho nhân vật Thỏ**

![](_page_32_Picture_8.jpeg)

*Hình 59: Chương trình cho nhân vật Thỏ*

![](_page_33_Picture_0.jpeg)

Đầu tiên, chúng tao cần phải chon nhân vật Thỏ trước khi có thể viết chương trình cho nó. Ở đây, chúng ta sẽ sử dụng câu lệnh điều kiện khi **nhân vật Thỏ chạm nhân vật Mèo**. Sau cuộc đối thoại đơn giản với bạn Mèo (Thỏ sẽ nói "Chào bạn Mèo"), Thỏ sẽ biến mất và Mèo lại tiếp tục cuộc hành trình của nó trong hoạt cảnh.

# 3.Xây dựng đối thoại nhiều câu

Giáo viên cho học sinh hiện thực thêm các câu nói khác để đoạn đối thoại thêm sinh động hơn. Một gợi ý về đoạn đối thoại có thể như sau:

> **Mèo**: Chào bạn Thỏ (1) **Thỏ**: Chào bạn Mèo (2) **Thỏ**: Bạn đi đâu đấy? (3) **Mèo**: Tớ đi Thành Phố du lịch (4) **Thỏ**: Chúc bạn may mắn nhé. Tạm Biệt (5) **Mèo**: Tạm biệt (6)

Để làm bài tập này được thuận tiện, chúng ta cần phải chia thời gian cho hợp lý và dùng câu lệnh đợi một cách khéo léo. Đầu tiên chúng ta sẽ đánh dấu các câu hội thoại từ (1) đến (6). Mỗi câu đối thoại chúng ta sẽ dùng 1 câu lệnh trong mục Ngoại Hình và thay đổi nội dung cho đúng với dự định.

Chúng ta có thể ước lượng rằng mỗi câu đối thoại dài khoảng 3 giây. Như vậy, nhân vật mèo sau khi nói câu đầu tiên (Câu 1), nó sẽ phải đợi 6 giây nữa mới nói câu tiếp theo (Câu 4). Sau đó, nó lại đợi thêm 3 giây nữa để nói Câu 6. Chương trình cho chú Mèo sẽ như sau:

![](_page_33_Figure_7.jpeg)

*Hình 60: Chương trình hội thoại của chú mèo*

Hãy chú ý các khối lệnh nằm trong khung màu đỏ: Chúng ta đang hiện thực chính xác với trình tự đối thoại của 2 nhân vật.

Bây giờ, chuyển sang nhân vật thứ 2, là chú Thỏ. Hoàn toàn tương tự như vậy, chúng ta cũng đánh thời gian cho nhân vật này. Đầu tiên, khi nó chạm vào nhân vật Mèo, nó sẽ phải đợi 3 giây mới nói câu đầu tiên (Câu 2). Sau đó nó có thể nói tiếp Câu 3 mà không cần đợi, bới chúng ta có 2 câu hội thoại liên tiếp đều của nhân vật Thỏ. Cuối cùng, đợi thêm 3 giây nữa rồi nói Câu 5, đợi thêm 3 giây rồi biến mất. Chương trình cho nhân vật Thỏ sẽ như sau:

![](_page_33_Figure_11.jpeg)

*Hình 61: Chương trình cho nhân vật Thỏ*

Bây giờ chúng ta có thể chọn lại hoạt cảnh đầu tiên, nhấn vào lá cờ màu xanh để thực thi chương trình. Cuối cùng, chúng ta lưu lại bài này để sử dụng cho lần sau.

# 4. Bài tập về nhà

Giáo viên cho học sinh tự thiết kế nhân vật khác trong hoạt cảnh thứ 2. Học sinh tư sáng tạo ra các câu hội thoại và hiện thực nó trong hoạt cảnh thứ 2.

Học sinh có thể làm thêm hoạt cảnh thứ 3 và xây dựng thành 1 chương trình lớn hơn, sinh động hơn.

![](_page_34_Picture_0.jpeg)

Học sinh sẽ:

- Học sinh xây dựng được nhiều nhân vật trong một hoạt cảnh
- Học sinh hiểu và vận dụng được câu lệnh gửi tin nhắn
- Học sinh hiểu và vận dụng được sự kiện nhận tin nhắn
- Học sinh áp dụng các kĩ thuật này vào việc xây dựng một hoạt cảnh hoạt hình

• **PHÂN BỔ THỜI LƯỢNG**

1. Giới thiệu

(5 phút)

2. Nội dung chi tiết

Bước 1

Bước 2

Bước 3

Bước 4

Bước 5

Bước 6

Bước 7

(40 phút)

# 3. Bài tập

(5 phút)

# **Bài 8: Xây hoạt cảnh hoạt hình bằng tin nhắn**

# 1. Giới thiệu

Trong bài trước, chúng ta đã cho 2 nhân vật trong một hoạt cảnh tương tác với nhau và có những đoạn hội thoại ngắn. Tuy nhiên, việc sử dụng câu lệnh đợi làm cho việc xây dựng hoạt cảnh khá thủ công và khó để phát triển trong tương lai. Trong bài này, chúng ta sẽ xây dựng kịch bản tương tác giữa các nhân vật bằng cách gửi – nhận tin nhắn.

![](_page_34_Picture_24.jpeg)

*Hình 62: Hội thoại giữa 2 nhân vật sử dụng tin nhắn*

Chúng ta sẽ xây dựng một hoạt cảnh ở sân khấu thứ 2. Chú mèo đang đi trên đường, sẽ bắt gặp chú chó và 2 nhân vật sẽ có những câu hội thoại ngắn.

# 2. Nội dung chi tiết

### **Bước 1: Mở lại chương trình "Hoạt Hình" ở bài trước**

![](_page_34_Picture_29.jpeg)

*Hình 63: Mở lại chương trình "Hoạt Hình" ở bài trước*

Từ cửa sổ chính của chương trình, nhấn lại vào chương trình đã lưu ở bài trước.

### **Bước 2: Thêm nhân vật chú Chó vào hoạt cảnh thứ 2**

Đầu tiên hãy chon hoạt cảnh thứ 2 của chương trình. Tiếp theo, chon vào kí hiệu dấu cộng ở khung cửa sổ nhân vật để thêm nhân vật mới (xem [Hình 55\)](#page-31-0).

![](_page_35_Picture_0.jpeg)

![](_page_35_Picture_1.jpeg)

*Hình 64: Thêm nhân vật cho hoạt cảnh thứ 2*

Một màn hình mới sẽ hiện ra, với rất nhiều nhân vật được hỗ trợ sẵn trên ScratchJR. Chúng ta hãy tìm nhân vật **Chó** trong danh sách này và nhấn chọn vào nó. Cuối cùng, nhấn vào nút đồng ý để đóng cửa sổ này lại. Trình tự của bước này có thể tham khảo thêm ở [Hình 56](#page-31-1) bên dưới.

![](_page_35_Picture_4.jpeg)

*Hình 65: Chọn nhân vật thỏ cho chương trình*

![](_page_36_Picture_0.jpeg)

### **Bước 3: Chỉnh chiều xoay trái-phải của nhân vật**

![](_page_36_Picture_2.jpeg)

*Hình 66: Chỉnh chiều xoay của nhân vật bằng các câu lệnh di chuyển*

Khi mới thêm nhân vật Chó, vị trí và chiều xoay của nó được mặc định như mô tả ở [Hình 57.](#page-31-2) Để nhân vật này có thể xoay về phía nhân vật Mèo, chúng ta chỉ cần **kéo câu lệnh di chuyển sang trái vào khung chương trình**. Tuy nhiên hãy để nó một mình và không ghép với câu lệnh nào cả. Chỉ cần chúng ta **nhấn vào câu lệnh này** nhân vật sẽ xoay về phía bên trái. Sau đó, chúng ta có thể **xóa câu lệnh này nếu không cần dùng đến** nó nữa. Tương tư như vậy, nếu muốn nhân vật quay về phía bên phải, chúng ta sẽ sử dụng câu lệnh di chuyển về bên phải.

### **Bước 4: Viết chương trình cho chú Chó**

Ban đầu trong hoạt cảnh này, chúng ta sẽ cho chú chó ẩn đi. Chúng ta sẽ dùng sự kiện khi nhấn vào lá cờ màu xanh lá cây và ghép với câu lệnh ẩn thuộc nhóm lệnh về Ngoại Hình. Chương trình cho nhân vật này sẽ như sau:

![](_page_36_Figure_7.jpeg)

*Hình 67: Đầu tiên chú chó sẽ ẩn đi*

### **Bước 5: Nhân vật Mèo gửi tin nhắn cho chú Chó**

<span id="page-36-0"></span>Nhấn vào nhân vật Mèo, và hiện thực chương trình sau đây:

![](_page_36_Figure_11.jpeg)

*Hình 68: Mèo gửi tin nhắn đầu tiên cho Chó*

![](_page_37_Picture_0.jpeg)

Chúng ta sẽ ghép câu lệnh gửi tin nhắn vào chuỗi hoạt động của nhân vật Mèo. Cần lưu ý là câu lệnh tin nhắn là một câu lệnh lưa chọn. Tin nhắn của chúng ta có 6 loại khác nhau, tương ứng với 6 màu. Ở [Hình 68,](#page-36-0) chúng ta đang gửi đi tin nhắn màu **Cam**.

#### **Bước 6: Hiện thực chương trình nhận tin nhắn màu Cam ở chú Chó**

Khi nhận được tin nhắn màu Cam, chú chó sẽ hiện lên, nói câu "Chào bạn Mèo", sau đó lại gửi một tin nhắn màu **Đỏ**.

![](_page_37_Picture_4.jpeg)

*Hình 69: Chương trình nhận tin nhắn màu Cam ở chú Chó*

#### **Bước 7: Hiện thực chương trình nhận tin nhắn màu Đỏ ở chú Mèo**

Quay lại chương trình cho chú Mèo, chúng ta sẽ hiện thực một câu hội thoại khi Mèo nhận được tin nhắn màu **Đỏ**.

![](_page_37_Figure_8.jpeg)

*Hình 70: Chương trình cho chú Mèo*

Như vậy, chúng ta có thể thấy việc hiện thực một đoạn hội thoại giữa 2 nhân vật đơn giản hơn rất nhiều. Một điều quan trọng cần phải lưu ý là ScratchJR chỉ hỗ trợ 6 loại tin nhắn khác nhau mà thôi! Nếu muốn một đoạn hội thoại dài hơn, bạn phải đảm bảo một nhân vật không được nhận 2 tin nhắn cùng loại. Chương trình hoàn chỉnh cho 2 nhân vật như sau:

![](_page_37_Figure_11.jpeg)

*Hình 71: Chương trình cho 2 nhân vật*

Chúng ta cần lưu ý là phải chọn đúng nhân vật trước khi hiện thực chương trình cho nhân vật đó.

### 3. Bài tập trên lớp

Học sinh tự xây dựng thêm các câu hội thoại giữa 2 nhân vật này bằng kĩ thuật tin nhắn và trình bày trước lớp

![](_page_38_Picture_0.jpeg)

Học sinh sẽ:

- Học sinh hiểu được được khái niệm vòng lặp
- Học sinh phân biệt được vòng lặp xác định và vòng lặp mãi mãi
- Học sinh áp dụng được vào việc xây dựng một chương trình

•

# • **PHÂN BỔ THỜI LƯỢNG**

1. Giới thiệu

(5 phút)

2. Nội dung chi tiết

Bước 1

Bước 2

Bước 3

(40 phút)

### 3. Bài tập

(5 phút)

# **Bài 9: Sử dụng vòng lặp trong ScratchJR**

# 1. Giới thiệu

Trong bài này, chúng ta sẽ xây dựng thêm một đám mây nhỏ trôi qua lại trên bầu trời cho hoạt cảnh thêm sinh động hơn. Đám mây sẽ đi chuyển về phía bên trái, rồi lại di chuyển về phía bên phải. Quá trình này cứ lặp đi lặp lại cho đến khi hoạt cảnh thứ 2 xuất hiện.

![](_page_38_Picture_20.jpeg)

*Hình 72: Phát triện hoạt cảnh đầu tiên với đám mây trên trời*

# 2. Nội dung chi tiết

### **Bước 1: Mở lại chương trình "Hoạt Hình" ở bài trước**

![](_page_38_Picture_24.jpeg)

*Hình 73: Mở lại chương trình "Hoạt Hình" ở bài trước*

Từ cửa sổ chính của chương trình, nhấn lại vào chương trình đã lưu ở bài trước.

#### **Bước 2: Thêm Đám mây vào chương trình**

Đầu tiên, hãy chọn hoạt cảnh 1 của chương trình. Tiếp theo, chọn vào kí hiệu dấu cộng ở khung cửa sổ nhân vật để thêm nhân vật mới (xem [Hình 55\)](#page-31-0).

![](_page_39_Picture_0.jpeg)

![](_page_39_Picture_1.jpeg)

*Hình 74: Chọn hoạt cảnh đầu tiên rồi chọn thêm nhân vật mới*

Trong danh sách các hình ảnh có sẵn, tìm Đám mây và chọn nó

![](_page_39_Figure_4.jpeg)

![](_page_39_Figure_5.jpeg)

*Hình 75: Chương trình cho Đám mây*

Câu lệnh thứ 2 trong chương trình của đám mây, ngay sau câu lệnh sự kiện màu xanh là để chỉnh tốc độ di chuyển của đám mây (tốc độ chậm nhất). Tiếp theo đó, chúng ta cho đám mây di chuyển qua phải 4 bước bằng câu lệnh lặp 4 lần. Sau đó, đám mây sẽ di chuyển lại qua phải, cũng 4 bước và về lại vị trí đầu tiên. Câu lệnh cuối cùng, có màu đó, giúp toàn bộ quá trình này lặp đi lặp lại.

### 3.Bài tập trên lớp

1. Học sinh hãy hiện thực thêm một ông mặt trời to lên rồi nhỏ dần trong hoạt cảnh này. Một đáp án gợi ý cho bài tập này như sau:

![](_page_40_Picture_0.jpeg)

![](_page_40_Picture_1.jpeg)

*Hình 76: Bổ sung thêm ông mặt trời*

Với chương trình này, chúng ta sẽ có hiệu ứng ông mặt trời như đang phát sáng. Khi hiện thực chương trình trên, hãy **chú ý các con số dưới mỗi câu lệnh**.

2. Học sinh hãy tự sáng tạo thêm các chương trình sử dụng vòng lặp và trình bày trước lớp chương trình của mình.

![](_page_41_Picture_0.jpeg)

Học sinh sẽ:

- Tổng hợp và hệ thống lại các câu lệnh về nhóm Điều Khiển và Kết Thúc
- Học sinh hiểu được nguyên lý của các câu lệnh lặp: Lặp với số lần xác định và Lặp mãi mãi
- Học sinh ứng dụng được các câu lệnh này vào một chương trình
- Học sinh có khả năng tự tham khảo các chương trình khác
- •

### • **PHÂN BỔ THỜI LƯỢNG**

1. Giới thiệu

(5 phút)

- 2. Nội dung chi tiết
	- 2.1. Nhóm câu lệnh điều khiển
	- 2.2. Nhóm câu lệnh Kết thúc

(35 phút)

3. Chương trình tham khảo khác

(15 phút)

4. Bài tập

(5 phút)

# **Bài 10: Tổng hợp các câu lệnh về Điều Khiển và Kết Thúc**

# **1.** Giới thiệu

Trong các bài trước, chúng ta đã sử dụng các câu lệnh lặp để xây dựng các hoạt cảnh. Trong bài này sẽ tập trung hệ thống lại các câu lệnh thuộc 2 nhóm cuối cùng là Điều Khiển và Kết Thúc. Các câu lệnh này thuộc nhóm lệnh nâng cao và nếu sử dụng một cách hiệu quả, sẽ tạo ra được rất nhiều hiệu ứng đẹp trong chương trình. Cuối cùng, chúng ta sẽ cùng tham khảo những chương trình khác đã được phát triển và đóng góp cho cộng đồng.

# **2.** Nội dung chi tiết

# 2.1. Nhóm lệnh Điều Khiển

![](_page_41_Picture_480.jpeg)

*Bảng 7: Các câu lệnh trong nhóm Sự Kiện*

# 2.2. Nhóm lệnh Kết Thúc

Đây là các câu lệnh được sử dụng thường xuyên nhất để thực hiện các chức năng di chuyển của nhân vật trong ScratchJR. Các con số trong các câu lệnh này tương ứng với một ô vuông trên sân khấu. Khi bật sân khấu dưới dạng ô kẻ, chúng ta sẽ thấy được các ô vuông này.

![](_page_41_Picture_481.jpeg)

![](_page_42_Picture_0.jpeg)

# **3.** Tham khảo chương trình khác

Từ màn hình chính của ScratchJR, chúng ta có thể nhấn vào kí hiệu chấm hỏi. Một giao diện mới hiện ra với rất nhiều chương trình đã được phát triển sẵn

![](_page_42_Figure_3.jpeg)

*Hình 77: Các chương trình trên cộng đồng ScratchJR*

Nhấn vào một chương trình nào đó, chi tiết về các nhân vật, câu lệnh sẽ được hiển thị ra để chúng ta tham khảo. Ví dụ hình dưới đây là chương trình "Under the sea":

![](_page_42_Figure_6.jpeg)

*Hình 78: Chi tiết một chương trình tham khảo*

Việc tham khảo các chương trình có sẵn là một phương pháp hiệu quả và nhanh chóng để nâng cao kĩ năng lập trình nói chung, đặc biệt là với ngôn ngữ ScratchJR nói riêng.

# **4.** Bài tập trên lớp

Giáo viên cho học sinh tự sáng tạo một chương trình kết hợp các câu lệnh này. Giáo viên cho học sinh trình bày sản phẩm và góp ý để tối ưu chương trình của học sinh.

# ☺ Hết ☺ Chúc sức khỏe và thành công